# Lasercutting...

#### **Autor: Daniel Kobel, Martin Kostelezky**

Wir danken der D-ARCH Digitalwerkstatt, ETH Zürich für die freundliche Unterstützung.

# 1. Schritt Vectorworks

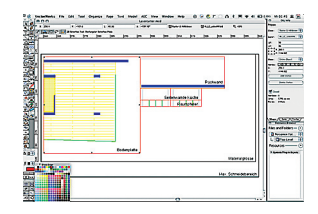

## 2. Schritt Laserschneiden

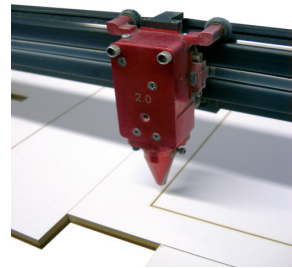

#### 3. Schritt Modell als Einzelteile

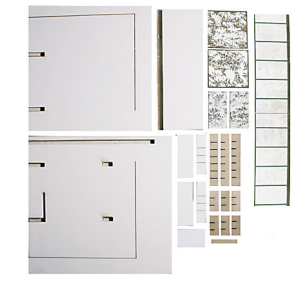

## 4. Schritt Modell zusammengefügt

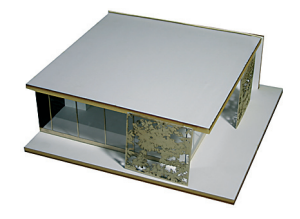

# **…was ist das eigentlich?**

Das Prinzip des 2D-Laserschneidens beruht darauf, daß ein fokussierter Laserstrahl den festen Werkstoff bis zur Entzündungstemperatur erwärmt und zu dessen Umwandlung in flüssige oder dampfförmige Phase beiträgt. Der Aufbau des Lasercutters entspricht dabei dem eines Stiftplotters:

An einem Arm, welcher in Y-Achse beweglich ist, bewegt sich ein Schlitten in Richtung der X-Achse. Per NC-Steuerung (numerically controlled) können damit beliebige Konturen beschrieben werden. Anstelle eines Stiftes tritt jedoch ein Laserimpuls, welcher zum Schneiden, Gravieren oder Markieren verwendet werden kann (2. Schritt). Die Steuerung der Z-Achse (Schnitttiefe) ist über Leistung und Geschwindigkeit regelbar. Man spricht daher von 2,5D Technik.

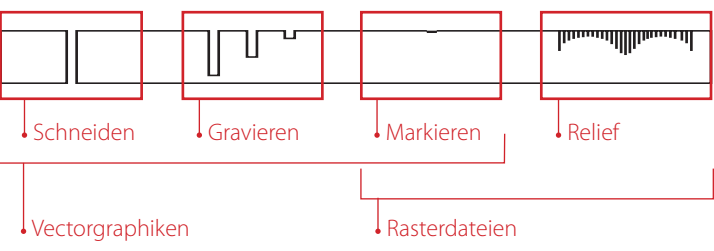

## **... Einsatz und Nutzen:**

Die typischen Eigenschaften eines CNC- CAM - Gerätes (CNC - computer numerically controlled; CAM - computer aided manufacturing) wie Präzision, hohe Geschwindigkeit und data-to-object Produktion haben dazu geführt, dass Lasercutter in vielen Bereichen eingesetzt werden. Für designorientierte Berufe stellt der Lasercutter zum einen ein mächtiges Werkzeug zum Modell- / Prototypenbau dar, rückt aber durch die mögliche Nutzung von CAM-Technologie zusäzlich den Produktionsprozess wieder weiter in den Kontrollbereich des Designers. Laserstrahlbrennschneiden ist ein thermisches Trennverfahren und somit ein subtraktiver Prozess. Im Modellbau bieten sich damit additive Verfahren - das Aufbauen des Modells aus Einzelteilen - an (3. Schritt). Neben der Kontrolle komplexer Geometrien bieten sich besonders solche Modelle an, bei denen die Fügung der Teile (z.B. Schnittmodelle) oder die Materialität (z.B. Innenraummodelle) im Vordergrund stehen. Hier soll ein Modell

entstehen, welches den Wohnraum des first house™ für eine Innenraumperspektive visualisiert (4. Schritt). **Tip:** Zum Laserschneiden geeignet sind unzählige Materialien wie: Holz, Kunststoffe, Stoffe, Papier, Glas, Leder, Stein, Keramik, Gummi und viele mehr.

# **... Modellplanung:**

Je komplexer das Werkzeug, desto wichtiger die Vorbereitung! Beim Modellbau kommt es immer auf das Vordenken und Improvisation an - der Laser ist in dieser Hinsicht nicht besser als ein Cutter, er denkt nicht mit. Eine gute Datei als Schnittmuster (1. Schritt) ist daher unerlässlich. Es ist hilfreich, diese Datei in die echte Modellgrösse zu skalieren, um Masse besser kontrollieren zu können.

## **... Wahl der Techniken:**

Wenn die Modellart und Materialität feststeht, muss man sich überlegen, wie die Teile gefügt werden sollen, wie und welche Details dargestellt werden sollen, sowie was für Schnittarten verwendet werden sollen. Neben dem Zerteilen von Materialien bieten verschiedene Gravurarten ein reiches Repertoire. Der Phantasie sind keine Grenzen gesetzt (mehrseitige / mehrfache Schnittverfahren, Farbeffekte, ...). Pro "Blatt" der Schnittmusterdatei stehen dabei acht verschiedene Einstellmöglichkeiten zur Verfügung: Linien in den Grundfarben schwarz, rot, grün, gelb, blau, magenta, cyan und orange werden als zu behandelnde Linien erkannt, andere Farben einfach übergangen (Hilfslinien, Anmerkungen !!!). Jeder dieser Farben kann eine andere Schnittart zugewiesen werden. Linien müssen als Haarlinien gezeichnet sein. Linien, welche dicker als 0,03mm sind werden nicht erkannt... . (Füllungen jedoch werden als Rasterflächen erkannt und als solche gelasert.) Im Schnittmuster werden also alle Elemente, welche aus dem selben Material gefertigt werden sollen wie in einem Mosaik angeordnet. In unserem Beispiel handelt es sich um die Bodenplatte, das Dach, die Rück-, sowie die beiden Seitenwände der Küche (schwarze Linien). Im selben Schneidevorgang werden ebenfalls die Aussparungen zum Zusammenstecken geschlitzt (Linien in cyan und Füllungen in blau). Auch der Fussbodenbelag wird angedeutet (Linienstruktur in gelb). Die weiteren Elemente liegen vorerst in unsichtbaren Layern, oder sind in einer Mischfarbe abgelegt.

#### LASERCUT & 3D-PRINTING **121**

Relief: Die Sonnenschutzelemente sowie das geätzte Glas sind mit Reliefverfahren erstellt. Auch vorstellbar für eine 1:1 Realisierung. Schnitt: Das Regal ist aus Einzelteilen nur zusammengesteckt, das Fassadenraster am Stück auf Plexi aufgeklebt. Die Schnittbreite von ca. 0,5mm kann vernachlässigt werden: Doppellinien sollten gelöscht werden um Zeit zu sparen. Ausserdem bedeutet doppelt schneiden auch doppelte Tiefe... Als Füllungen angelegte Flächen werden wie Rasterbilder behandelt. Sie werden Linie für Linie flächig eingeschnitten; dabei gelten die Einstellungen der Farbe. Über den Regler "Quality / Throughput" kann man die Liniendichte wählen. Vectorlinien (Haarlinie) werden als Konturen abgefahren. Dabei kann jeder Grundfarbe eine eigene Einstellung (power / speed) zugewiesen werden.

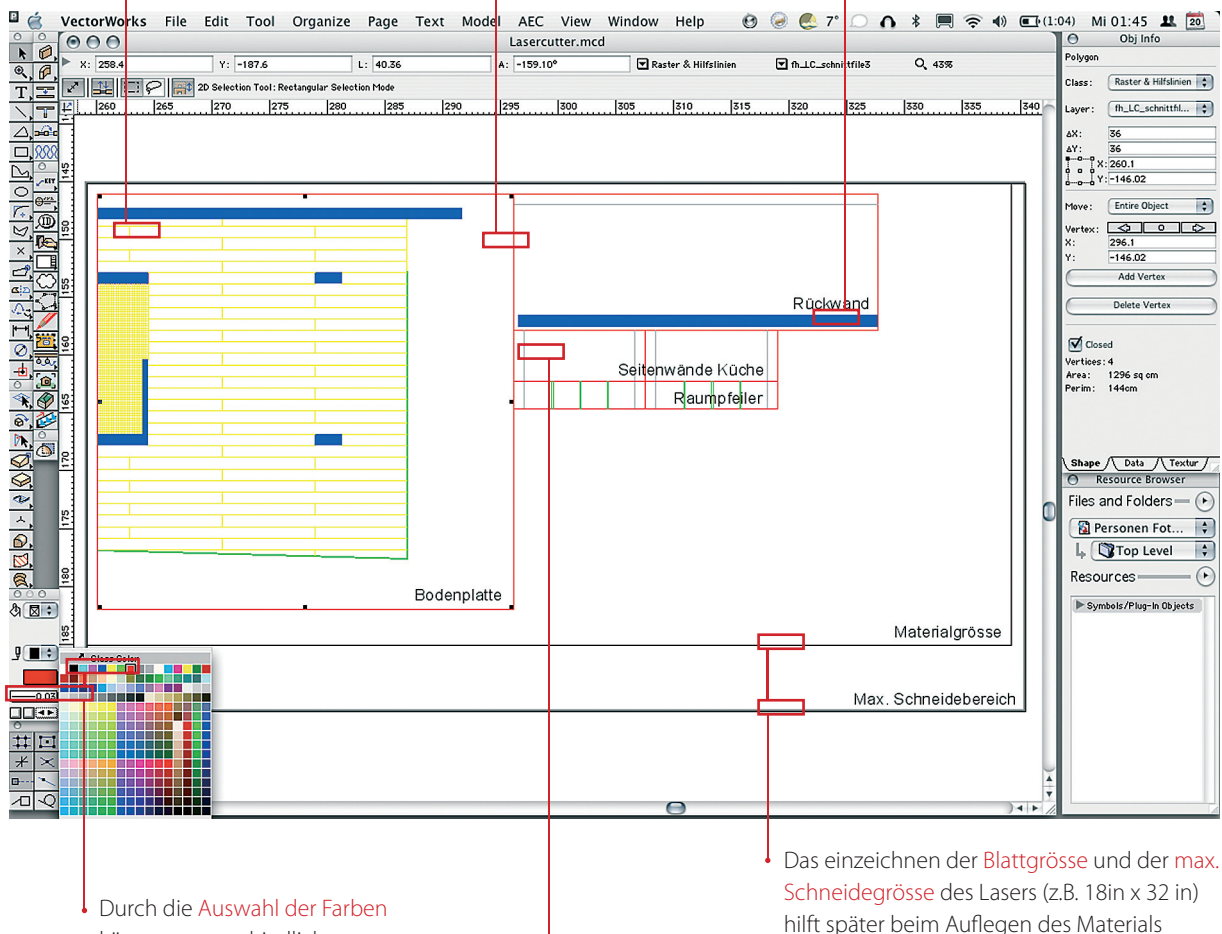

können unterschiedliche Schneideeinstellungen vorgenommen werden. Die Linienstärke muss 0.03 mm betragen (= Haarlinie !)

#### Hilfslinien und Text in Mischfarben

werden vom Laser nicht erkannt und somit auch nicht gelasert.

Markieren: Um den einzelnen Raumbereichen eine abstrakte Materialität zu verleihen sind Fugenmuster angedeutet.

Gravur: Für Wände und Glasfassade wurden zuvor Nuten in die Bodenplatte gelasert. Die Teile sind passgenau gesteckt.

Der Vorgang des Lasercuttens wird gestartet wie ein normaler Plot (Strg + P). Als Drucker muss der Laserschneider eingestellt sein; dann können unter "Eigenschaften" die Schnitteinstellungen vorgenommen werden. (siehe Fenster rechts).Zuerst werden die zu bearbeitenden Farben eingestellt: skip, rast, vect, oder rast/vect bestimmen, wie Farben erkannt werden sollen ("vect" für Vektorenerkennung, "rast" für Rasterbilder, "skip" lässt die Farbe überspringen). Ein Klick auf die Zahlen daneben lässt uns die jeweiligen Schnitteigenschaften (Speed / Power) verändern. PPI steht für Laserpulse pro Zoll (Pulses per Inch). Diese Einstellung legt fest, wieviel Laserpulse pro linearem Zoll das Lasersystem schießt (es genügt meist die Standarteinstellung 500 PPI). Die Schieberegler unten entsprechend verändern, "Festlegen" drücken und die nächste Farbe einstellen. Und dann...

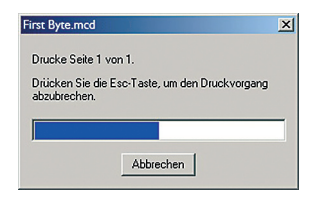

Achtung: der Druckvorgang kann, wenn viele Linien gedruckt werden einige Zeit in Anspruch nehmen (bis ca. 15 min.) oder sogar zum Systemabsturz führen. Abhilfe kann man dadurch schaffen, dass man die Datei "portionsweise" druckt.

**...Modellbauen per Mausklick - nur: wo klicken?** Schnitteinstellungen (müssen immer an Material und Schnittart angepasst werden) Schnittfeld, Sprachwahl,... (normalerweise Standarteinstellungen) weitere Einstellungen (Standartwerte behalten) 2D-Modellbau-Laser Properties  $|?|X|$ Laser-Einstellung | Gravurfeld | Advanced | Pen Mode Farbe % Leistung % Gesch. IPZ Gas Assist ?  $\frac{46.2}{100.0}$  $\frac{500}{1000}$ **MANUAL RAST** Schwarz  $\begin{array}{r}\n 20 \\
10 \\
50 \\
20 \\
10 \\
100 \\
100 \\
100 \\
100\n\end{array}$ **SKIP** MANUAL Rot<br>GriE PRECT<br>SKIP<br>RAST/VECT<br>RAST/VECT<br>RKIP MANIJAL 4.5 500<br>500<br>500<br>500<br>500 MANUAL<br>MANUAL Gelb  $100.0$ Blau  $10.0$ MANUAL Magenta 100.0 SKIP  $\begin{array}{c} 100.0 \\ 50.0 \end{array}$ MANUAL  $\frac{1}{2}$ Zyan<br>Orange E **EKIP** MANUAL Quality / Throughput Leistung Qualitätseinstellung: für flächiges 듸 Quality Lasern (Rasterbilder und gefüllte  $\overline{\mathbf{A}}$ Geschwindigkeit Flächen) kann hier die Rasterdichte estlene eingestellt werden. Throughput  $T_{\text{IFZ}}$ Je geringer die Einstellung, desto schneller wird die Fläche gelasert... Einstellungen Print Mode ( Achtung: z.B. Plexiglas verbiegt sich aufgrund der Wärmeentwicklung bei Configure Laden Speichern Standardwerte NORMAL  $\overline{\phantom{a}}$ zu hoher Liniendichte!) ICI ULS 2004-06-25 WIN XP/2000 V1.07M  $0K$ Cancel Festlegen nach jeder Einstellung nicht vergessen !!! Schnitteinstellungen Schieberegler für Leistung und Geschwindigkeit Farbeinstellungen (siehe links)

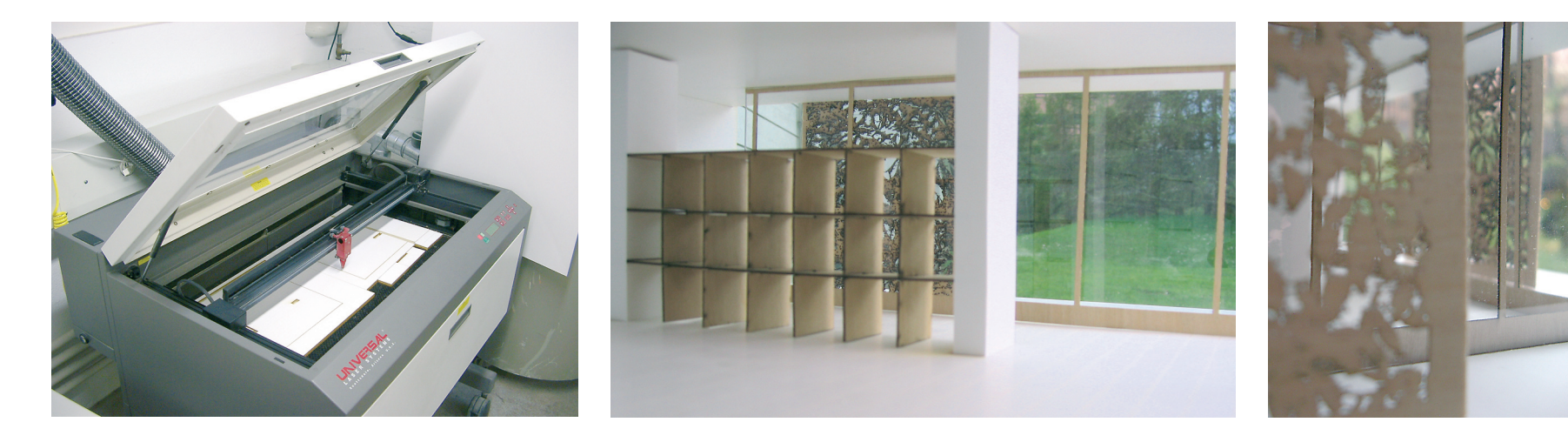

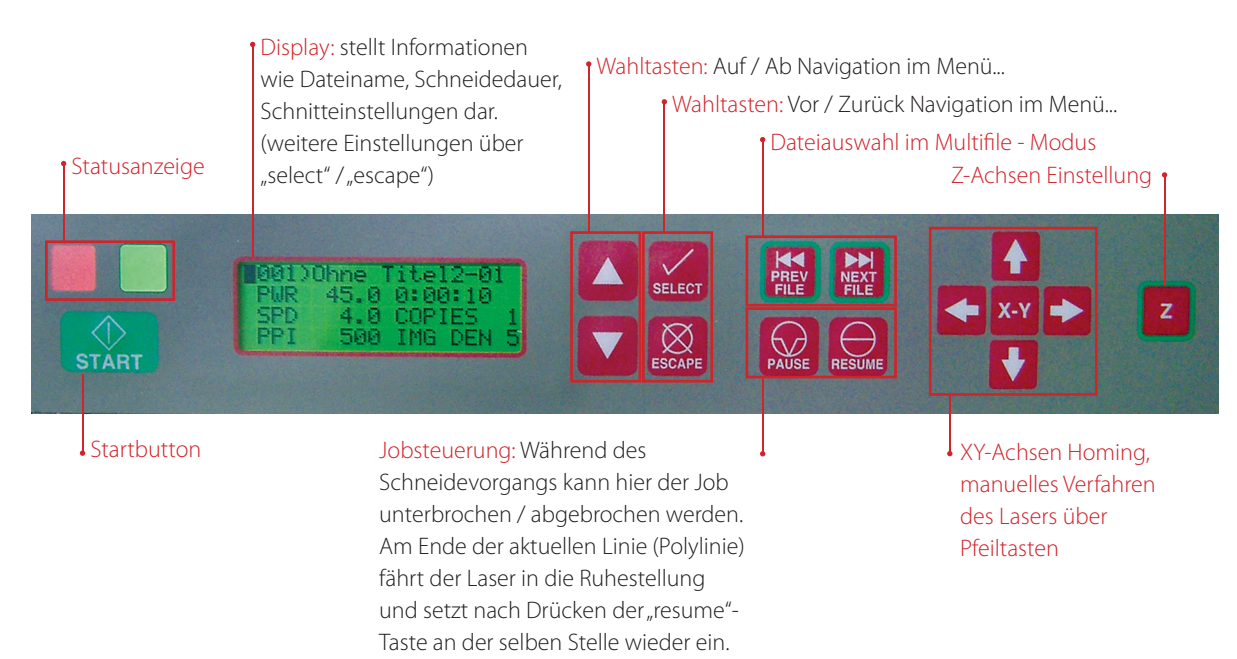

#### **...Laservorbereitung:**

Am Laserapparat selbst muss nach dem Einlegen des Materials (Ausrichtung kontrollieren...) die Materialdicke (Z-Koordinate) eingestellt werden. Dabei wird über die Wahltasten Auf/Ab die Tischhöhe an die Materialstärke angepasst. Ein Abstandhalter dient zur Überprüfung der Höhe. Erneutes Drücken der Z-Knopf's bestätigt die Einstellung.

Um zu Testen, ob alles korrekt ablaufen wird, kann die Datei bei geöffneter Abdeckhaube gestartet werden: ein roter Markierungspunkt zeigt dann den Schnittpfad, ohne zu Schneiden.

Wenn der Deckel geschlossen ist und die Absaugvorrichtungen angeschaltet sind steht dem Schneidevorgang nichts mehr im Wege.

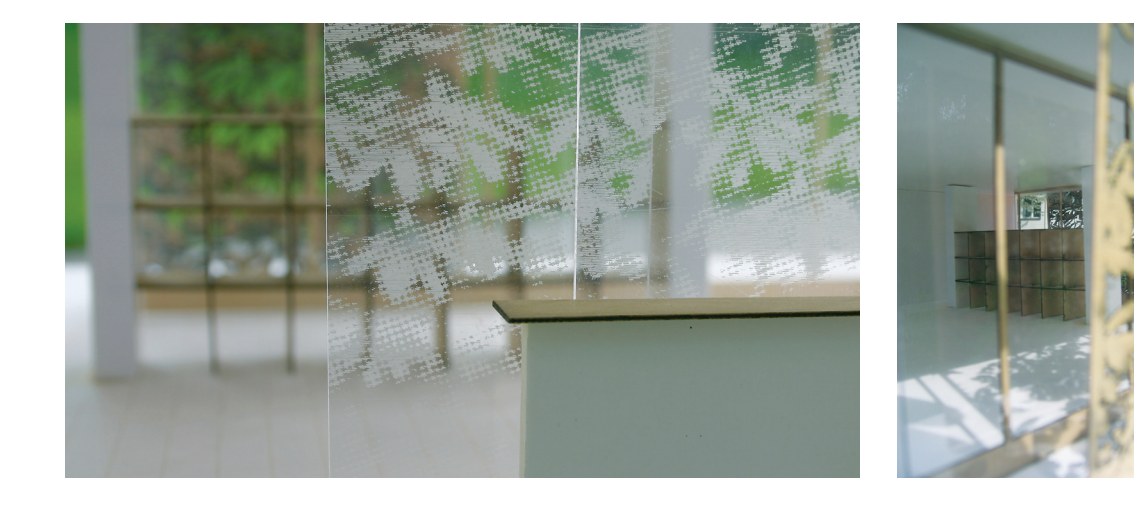

#### **Tip's:**

Nachfragen: Die kurze Einführung ins Lasercutten kann nur die Grundlagen vermitteln. Bei eventuellen Fragen oder Problemen sollte man nicht zögern fachkundigen Rat einzuholen...

Schmauchspuren: Die sichtbaren Spuren des Lasers können nicht vermieden werden. Durch Optimierung der Lasereinstellung jedoch kann man sie verringern. Um durch Reflektion des Lasers entstehende Spuren an der Unterseite zu vermeiden sollte man das Material an einigen Stellen unterlegen. Ein Abstand von wenigen Millimetern reicht aus um diesen Spuren vorzubeugen.

Warteliste: Es gibt zwei Modi in denen ein Lasercutter betrieben werden kann. Im Einzeldatei-Modus verdrängt jede neu gesendete Datei die zuvor gesendete. Dies ist besonders bei einem Neustart nach Unterbruch oder Abbruch eines Jobs zu beachten, da hier immer der aktuelle Job gelasert wird.

Reihenfolge: Die Reihenfolge, in der Linien geschnitten werden wird vom Druckertreiber bestimmt. Einfluss darauf kann man mit der Layerstruktur im File oder über die Farbeinstellungen beim Drucken ausüben (Es wird immer von "oben nach unten" geschnitten...).

Rettung: Als schnellste Methode den Laservorgang abzubrechen (auch vor Ende der aktuellen Linie) genügt es die Abdeckhaube anzuheben. Der Laser schaltet dann auf den roten Marker um.

Jedoch ist es sehr schwer danach an derselben Stelle wieder einzusetzen, da der Vorgang nicht unterbrochen wird, sondern nur der Laser abschaltet...

# Lasercutten & 3D-Drucken kann jeder mit… D-ARCH Digitalwerkstatt

Infrastruktur: 2D Laserschneideanlage 3D Wachsdrucker 3D Gipsdrucker

#### Adresse

D-ARCH Digitalwerkstatt ETH Hönggerberg Postfach 157/ Hil B37 CH-8093 Zürich www.arch.ethz.ch/modellwerkstatt modellwerkstatt@arch.ethz.ch